- Step 1: Log in to https://my.pitt.edu using your Pitt username and password.
- Step 2: Search for Student Center.
- Step 3: In the upper left-hand corner, click on Main Menu, then Self-Service, and then Student Center.
- Step 4: From your Student Center, click on Enroll along the left-hand side. This will take you to your enrollment shopping cart.

This is your Enrollment Shopping Cart

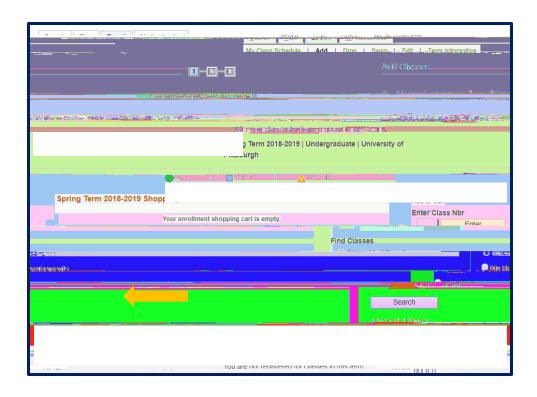

Step 5: Click on the Search button in the bottom left-hand corner. That will take you to the Basic Class Search page.

Step 7: If you would like to search for a course that will satisfy a general education requirement, click on the Course Attribute drop down menu and choose DSAS General Ed. Requirements. Then click on the Course Attribute Value drop-down menu and choose the requirement you want to target.

Step 8: Once the page displays, review the information on Days & Times, Room, Instructor, Meeting Dates, Available Seats and Status. To view the class details, click on the blue highlighted link along the left-hand side under "Class" or "Section". Pay specific attention to the "Available Seats" section to determine your eligibility to take the course. Unstr are Unrestricted seats that any Pitt student can enroll in and Rstr are Restricted seats. For troubleshooting, please see our guides on Enrollment Restrictions and Enrollment Errors on the Enrollment Resources site.

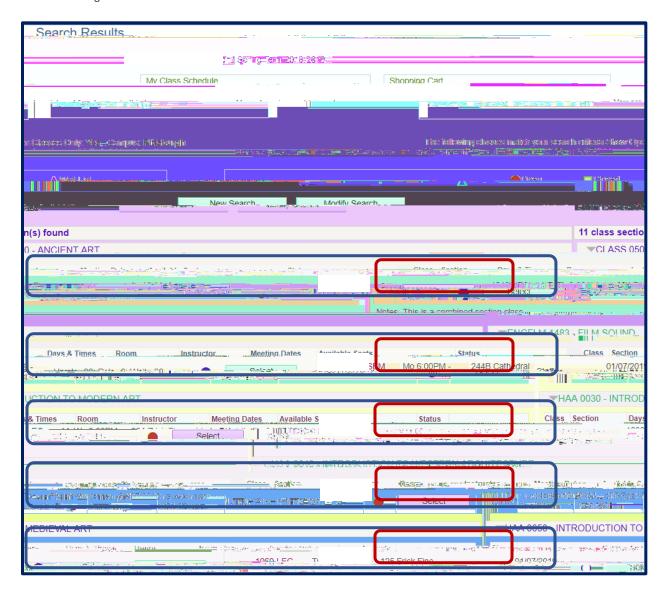

Step 9: Review the Enrollment Information, Class Availability, Course Description and Class Notes.

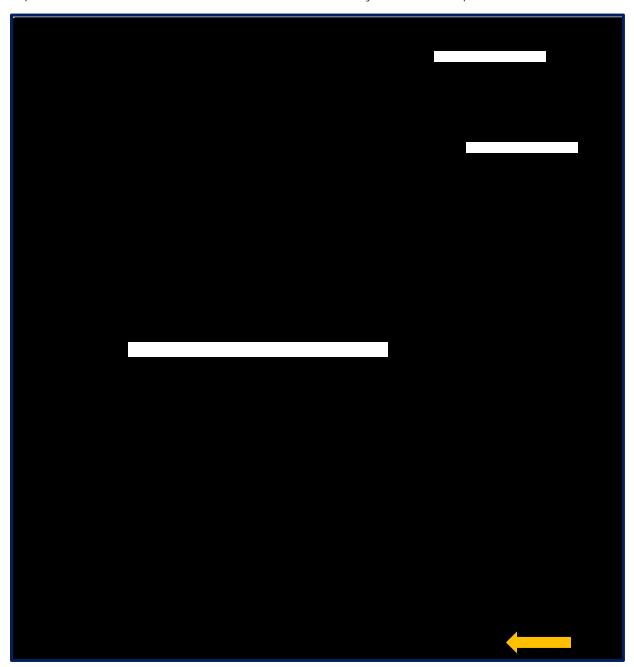

Step 10: If this is a course you would like to take, click on the Select Class button in the bottom right hand corner of the screen.

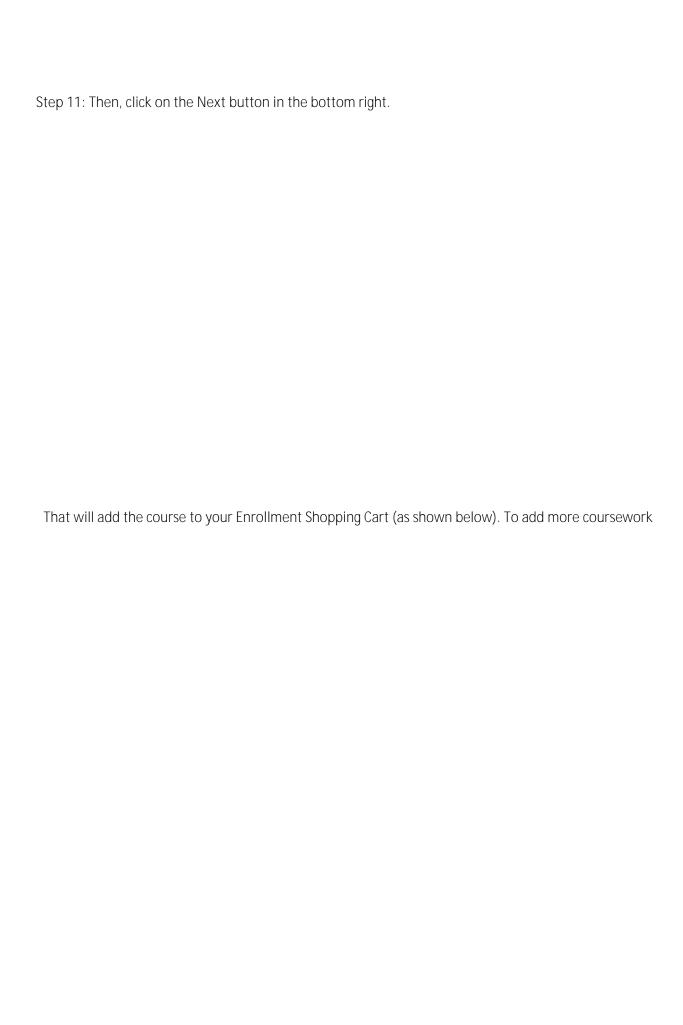